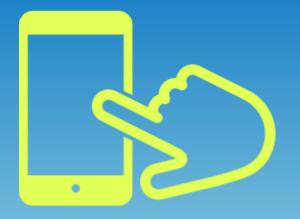

# Jobcan Labor Management How to use on mobile Manual for employee

DONUTS Co., Ltd. Jobcan Labor Management [Tokyo Main Office] Odakyu Southern Tower 8F, 2-2-1, Yoyogi, Shibuya, Tokyo 151-0053 [Kansai Sales Office] Room 302, 3F, Palm Building, 300 Ichirenshacho, Nakagyo-ku, Kyoto city, Kyoto-fu 604-8146

#### To the manager How to use this manual

This manual is for employees using Jobcan Labor Management on mobile.

In addition to the operation guidance, there is also a description about the notification of advanced preparation and frequently asked questions.

The explanation is based on an assumption of standard usage, but the actual usage of Jobcan Labor Management differs depending on the company, so please feel free to edit and adjust the manual according.

We hope that it will help reduce the burden on your work.

### Title of contents

| Jobcan Labor Management                          | p.4  |
|--------------------------------------------------|------|
|                                                  |      |
| How to use Jobcan Labor Management               |      |
| Receive an invitation                            | p.5  |
| Basic page configuration/How to display menu bar | p.9  |
| <u>Receive an input request</u>                  |      |
| (procedure for joining/leaving the company)      | p.10 |
| Request for procedure                            | -    |
| (change of dependents/address/name)              | p.13 |
| Receive a signature/seal request                 | p.21 |
| Download files                                   | p.23 |
| Upload files                                     | p.25 |
| Change employee information                      | p.28 |
| Change password                                  | p.29 |
| Information correction request                   | p.31 |
| ■FAQ                                             | p.32 |

#### Jobcan Labor Management

Jobcan Labor Management is a system that collectively manages the information of all your employees. Social insurance procedures can also be handled by it.

Therefore, if there is a change in address, name, or dependents due to reasons such as moving or marriage, employees are required to request for a change or update of information using Jobcan Labor Management.

\* When you use it from mobile, you need to access Jobcan Labor Management from a web browser because there is no dedicated application.

\* It can be used with smartphones, tablets, or Android flip phones.

#### Receive an invitation

You need to receive an invitation from the manager and set a password when you start using Jobcan Labor Management.

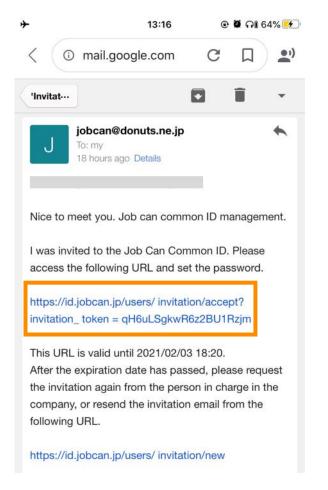

#### ← 1. Click the link in the invitation mail.

When you received the email "You have been invited to Jobcan common ID | Jobcan common ID" from the manager, click the link.

#### 2. Set the password. $\rightarrow$

Enter the password and click the "Register" button to complete the account creation.

\* Conditions may be set for the password contents.(E.g.) 10 characters or more, etc.

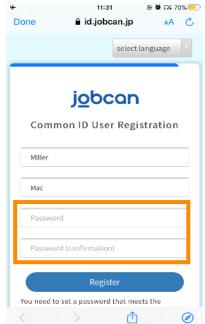

### Log in

#### 3. Log in My Page in Labor Management

If you register the password from the invitation email, the page "Account information" will be displayed. Click the "Labor Management" tab at the top left of the page.

(the display size of the page may be small depending on the browser you are using)

After logging into the My Page, the page "Enter employee information" should be displayed. (at next page)

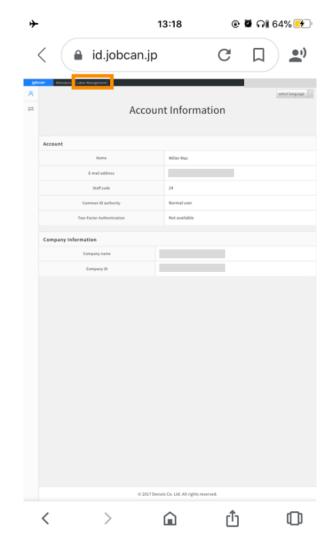

### Enter for the first time (when the input page is displayed)

#### 4. Enter the employee information.

| <b>≁</b>                                                      | 13:29          | ۲                            | 🛡 A 🕯 68% | % 🛃 |
|---------------------------------------------------------------|----------------|------------------------------|-----------|-----|
| < 🔒 Ims.job                                                   | can.jp         | G                            | ۵         | •;) |
| ジョブカン 労務管理                                                    |                |                              | Loį       | gin |
| Enter emp                                                     | loyee ir       | nforn                        | natio     | n   |
| Basic informa                                                 | tion           |                              |           |     |
| profile image                                                 |                |                              |           |     |
| Select or drag                                                | ; and drop fi  | les                          | B         |     |
| Last name require                                             | d Name         | e (required                  | )         |     |
| Beth                                                          | Jer            | iny                          |           |     |
| Last name (Kana)<br>required                                  | First r        | name (Ka<br><mark>red</mark> | ina)      |     |
| ベス                                                            | ジェ             | r=-                          |           |     |
| If you change you<br>automatically refl<br>services you are u | ected in the J |                              |           |     |
| $\langle \rangle$                                             | Â              | Û                            |           |     |

You can select and attach photos and images that are saved on your smartphone by clicking on the file icon.↓

| ≁ | 13:29 💿 🛢 คi 68% 🗲                                                                            |
|---|-----------------------------------------------------------------------------------------------|
|   | Resume / CV                                                                                   |
|   | Resume / CV                                                                                   |
| ſ | Select or drag and drop files                                                                 |
|   | Please note that if the file already exists, it will be overwritten when the file is updated. |
|   | Take Photo or Video                                                                           |
|   | Photo Library                                                                                 |
|   | Browse                                                                                        |
|   | Cancel                                                                                        |
|   | Dianen coac Dianen name                                                                       |

### Enter for the first time

5. Click the "Done" button when you have finished entering data.

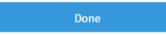

There is a "Done" button at the bottom of the page.

Click the button to complete. After that, please wait for the approval of the manager.

### Basic page configuration/How to display menu bar

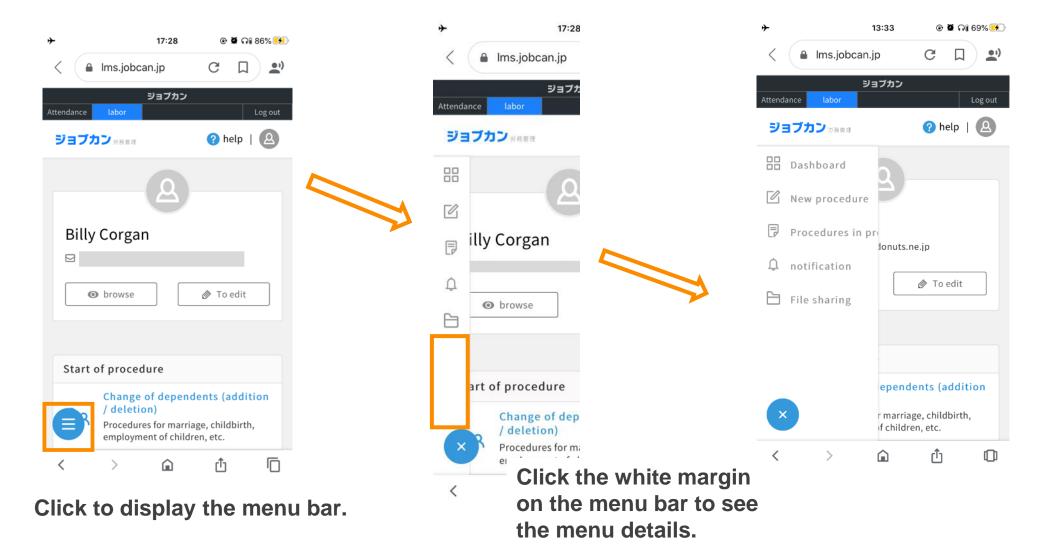

# Receive a request to enter the information from the manager (procedures for joining the company)

Those who join the company will be asked to enter information to complete the procedure for joining the company.

| <b>≁</b>                                                            | 13:34                            | @ Ø (       | ن 😽 69% آن |
|---------------------------------------------------------------------|----------------------------------|-------------|------------|
| < 🔒 mail.go                                                         | ogle.com                         | G L         | 1 🔊        |
| 'Jenny'                                                             | 6                                |             | *          |
| l received a m<br>the procedur<br>company   Jo<br>Management        | e for joinir<br>obkan Lab        | ig the      |            |
|                                                                     | Labor Manage<br>Is before myself | ment        | )          |
| Jp input request of)<br>procedure has arrive<br>Please check from t | ed.                              |             | Mr.        |
| https://lms.jobcan.jj                                               | p/ enrollment_e                  | employee_ir | nput /     |
| < >                                                                 | Â                                | ப்          | O          |

1. Click the link when you receive an email regarding procedures of joining the company from Jobcan.

2. When you log in, the input page will be displayed.

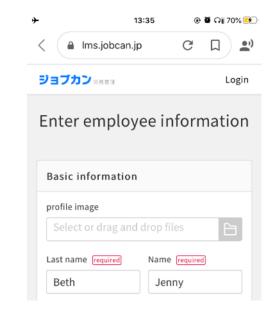

3. When the input is completed, click the "Done" button at the bottom to finish the procedure.

# Receive a request to enter the information from the manager (procedures for leaving the company)

Those who leave the company will be asked to enter information to complete the procedure for leaving the company.

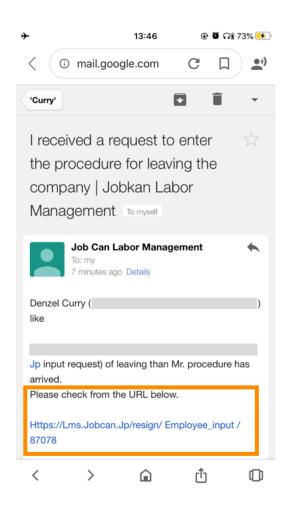

1. When you receive an email regarding the procedures of leaving from Jobcan, click the link.

2. When you log in, the input page will be displayed.

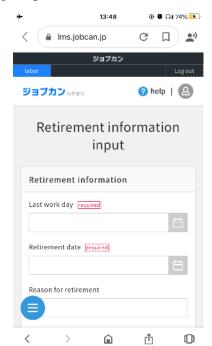

3. When the input is completed, click the "Done" button at the bottom to finish the procedure.

# Receive an request to enter the information from the manager (procedures for leaving the company)

| Item name                                  | Explanation                                                                                                    |
|--------------------------------------------|----------------------------------------------------------------------------------------------------|
| Last day at work Required                  | Enter the date.                                                                                                    |
| Retirement date Required                   | Enter the date.                                                                                                    |
| Reason for retirement                      |                                                                                                    |
| Address after retirement                   |                                                                                                    |
| Email address for contact after retirement |                                                                                                    |
| Phone number                               |                                                                                                    |
| How to send the withholding slip           | Select from followings.<br>• Email<br>• Transport                                                                                                    |
| How to collect residence tax               | <ul> <li>Select from followings.</li> <li>Special collection (salary deduction) at the new workplace</li> <li>Normal collection (pay the remaining resident tax by yourself)</li> <li>Lump sum collection (lump sum deduction at the last salary)</li> </ul> |
| Need slip of unemployment                  | Select from followings.<br>• Yes<br>• No                                                                                                    |
| Take out insurance after retirement        | <ul><li>Select from followings.</li><li>I want to continue voluntarily</li><li>I do not want to continue voluntarily</li></ul>                                                                                                    |
| Return date of health insurance card       | Enter the date.                                                                                                    |
| I lost health insurance card               | Check the box if you lost it.                                                                                                    |
| Name of next work place (optional)         |                                                                                                    |
| Joining date of next workplace (optional)  | Enter the date.                                                                                                    |
| Remarks                                    | Please enter freely.                                                                                                    |

This is a list of items to be entered for procedure of retirement.

If you have any questions about each item, please ask the person in charge in the company.

#### Request for procedure

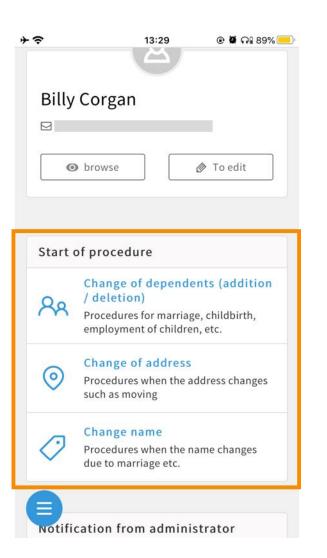

Employees can do the following three procedures in Jobcan Labor Management.

- Change of dependents
- Change of address
- Change of name

Click which procedure you would like to start from the "Start of procedure" section on the Jobcan Labor Management My Page.

### Request for procedure (change of dependent)

1. Click "Change of dependents" in "Start of procedure" on the top page.

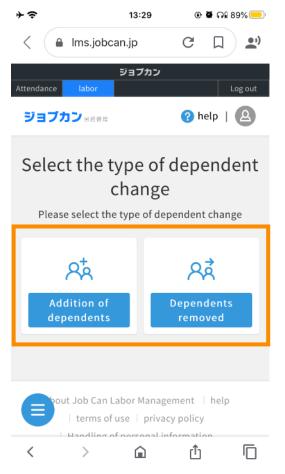

2. Select "Addition of dependents" or "Deletion of dependents".

#### 3. Enter the items of the selected procedure.

\* For details on the input items, "Addition of dependents" will be explained on the next page, while "Deletion of dependents" is on page 16.

4. Click "Apply" to complete the procedure. Please wait for the approval of the manager.

### Request for procedures (change of dependents)

#### Input items when adding dependents

| Dependent information          |           |                                                                                             |  |
|--------------------------------|-----------|---------------------------------------------------------------------------------------------|--|
| Item name                      | Condition | Explanation                                                                                 |  |
| Transfer date                  | Required  | (E.g.)2017/1/1                                                                              |  |
| Relationship                   | Required  | <ul><li>Spouse</li><li>Others</li></ul>                                                     |  |
| Relationship<br>details        | Required  | Please select it.                                                                           |  |
| Last name                      | Required  | (E.g.)Yamada                                                                                |  |
| First name                     | Required  | (E.g.)Hanako                                                                                |  |
| Date of birth                  | Required  | (E.g.)1980/1/1                                                                              |  |
| Gender                         | Required  | <ul><li>Male</li><li>Female</li></ul>                                                       |  |
| Living together /<br>Separated | Required  | <ul> <li>Live together</li> <li>Separated(domestic)</li> <li>Separated(overseas)</li> </ul> |  |

| Required<br>(applicable<br>person only) | 999-9999                                                                                                    |
|-----------------------------------------|----------------------------------------------------------------------------------------------------|
| Required<br>(applicable<br>person only) | (E.g.)Tokyo                                                                                                    |
| Required<br>(applicable<br>person only) | (E.g.)Shibuya                                                                                                    |
| Required<br>(applicable<br>person only) | (E.g.)9-99-99                                                                                                    |
| Optional                                | (E.g.)Jobcan apartment                                                                                                    |
| Required                                | (E.g.)Housewife                                                                                                    |
| Optional                                | (E.g.)0000-0000-0000                                                                                                    |
| Required                                | Half-width number                                                                                                    |
| Required                                | Half-width number                                                                                                    |
| Optional                                | <ul> <li>Not applicable</li> <li>Person with disabilities</li> <li>Person with heavy handicap</li> </ul>                                                                                                    |
| Optional                                |                                                                                                    |
| Required                                | Please enter within 24 characters.                                                                                                    |
|                                         | (applicable<br>person only)<br>Required<br>(applicable<br>person only)<br>Required<br>(applicable<br>person only)<br>Required<br>(applicable<br>person only)<br>Optional<br>Required<br>Optional<br>Required<br>Optional |

### Request for procedures (change of dependents)

| Spouse information                      |                                   |                   |
|-----------------------------------------|-----------------------------------|-------------------|
| Item name Condition Explanation         |                                   |                   |
| Have spouse                             | Optional                          | • Yes<br>• No     |
| Spouse's annual income (last year)      | Required (applicable person only) | Half-width number |
| Spouse's monthly compensation (current) | Required (applicable person only) | Half-width number |

#### Input items when deleting dependents

| Spouse information                             |           |                                                                                                    |  |
|------------------------------------------------|-----------|----------------------------------------------------------------------------------------------------|--|
| Item name                                      | Condition | Explanation                                                                                                    |  |
| Date the person is no longer a dependent       | Required  | (E.g.)2017/1/1                                                                                                    |  |
| Please check the person who are out of support | Required  | Please select it.                                                                                                    |  |
| Reason for being out of support                | Required  | <ul> <li>Death</li> <li>Divorce</li> <li>Employment/Income increase</li> <li>Reached 75 years old</li> <li>Disability certification</li> <li>Other</li> </ul> |  |
| Details of reason                              | Required  | Please enter within 24 characters.                                                                                                    |  |

| <b>+</b> ?          | 13:30       | @ <b>0</b> ( | 89% 💻               |
|---------------------|-------------|--------------|---------------------|
| < 🔒 Ims.jobca       | an.jp       | G            | 1 🔊                 |
| Attendance labor    | ジョブカン       |              | Log out             |
| ジョブカン 労務管理          |             | 🕜 help       |                     |
| Addition            | of dep      | ender        | its                 |
| Dependent trai      | nsfer date  |              |                     |
| Required on the day | of becoming | a depende    | nt <mark>(</mark> ) |
|                     |             |              | Ë                   |
|                     |             |              |                     |
| Dependent info      | ormation    |              |                     |
| ependents (         | (1)         |              |                     |
| < >                 |             | ப்           |                     |

#### Request for procedures (change of address)

1. Click "Change of address" in "Start of procedure" at the top page of My Page.

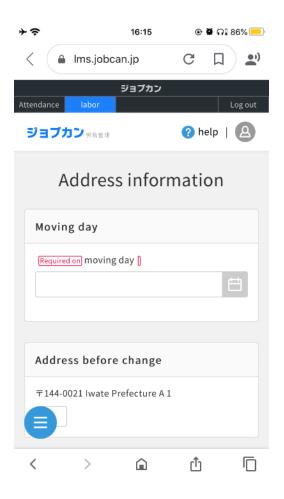

2. Enter each item.

3. Click "Apply" to complete the procedure. Please wait for the approval of the manager.

### Request for procedures (change of address)

#### Input items when adding dependents

| Moving date                     |                        |             |                                           |
|---------------------------------|------------------------|-------------|-------------------------------------------|
| Moving date                     | Required               |             | (E.g.)2017/1/1                            |
| Address before change           | Filled in              |             | Please check if<br>there is no<br>mistake |
| New address                     |                        |             |                                           |
| Postal code                     | Required               | 999-9999    |                                           |
| Prefectures                     | Required               | (E.g.)Tokyo |                                           |
| City                            | Required               | (E.         | g.)Shibuya                                |
| House number                    | Required (E.g.)9-99-99 |             | g.)9-99-99                                |
| Building<br>name/Room<br>number | Optional               | •           | g.)Jobcan<br>artment                      |
| Resident's card is also updated | Optional               | Cho<br>it.  | eck if you update                         |

| 通勤手当Commuting allowance    |          |                                                                         |  |
|----------------------------|----------|-------------------------------------------------------------------------|--|
| Means of commuting         | Optional | Please select it.                                                       |  |
| Period of commuter pass    | Optional | <ul> <li>One month</li> <li>Three months</li> <li>Six months</li> </ul> |  |
| Train Station you get in   | Optional | (E.g.)Shibuya                                                           |  |
| Station you get off        | Optional | (E.g.)Shinjuku                                                          |  |
| Waypoint                   | Optional | (E.g.)Yoyogi                                                            |  |
| One-way fare               | Optional | Half-width number                                                       |  |
| Commuter pass fee          | Optional | Half-width number                                                       |  |
| Bus Stop you get in        | Optional | (E.g.)Shibuya                                                           |  |
| Stop you get off           | Optional | (E.g.)Shinju                                                            |  |
| Waypoint                   | Optional | (E.g.)Yoyogi                                                            |  |
| One-way fare               | Optional | Half-width number                                                       |  |
| Commuter pass fee          | Optional | Half-width number                                                       |  |
| Car Departure place        | Optional |                                                                         |  |
| Arrival place              | Optional |                                                                         |  |
| One-way commuting distance | Optional | Please select it.                                                       |  |
| Payment amount             | Optional | Half-width number                                                       |  |

### Request for procedures (change of address)

| Spouse's address                                      |           |                                                                                                    |  |
|-------------------------------------------------------|-----------|----------------------------------------------------------------------------------------------------|--|
| Also change the<br>address of the<br>dependent spouse | Optional  | Check if you change it.                                                                                                    |  |
| Spouse's address before change                        | Filled in | <ul> <li>Live together</li> <li>Separated</li> <li>together (domestic)</li> <li>Separated</li> <li>together (overseas)</li> </ul> |  |
| Spouse's new<br>address                               | Required  | <ul> <li>Live together</li> <li>Separated</li> <li>(domestic)</li> <li>Separated</li> <li>(overseas)</li> </ul>                   |  |
| Address change date                                   | Optional  |                                                                                                    |  |

### Request for procedures (change of name)

#### 1. Click "Change name" in "Start of procedure" at the top of My Page.

| <b>≁</b>         | 1                          | 6:16  | •    | ອີ <b>ດ</b> ີ 185 | % 🛑   |
|------------------|----------------------------|-------|------|-------------------|-------|
| < 🔒 Ir           | ns.jobcan.j                | C     | C    |                   | ••)   |
| Attendance       | ジョ<br>Iabor                | ブカン   |      | Log               | ; out |
| ジョブカン            | 労務管理                       |       | ? he | lp                | ٩     |
| Name information |                            |       |      |                   |       |
| To change        | your accou<br>Profile on t |       |      | go to Ec          | lit   |
| Name ch          | ange date                  | 5     |      |                   |       |
| Name chai        | nge date <b>req</b>        | uired |      |                   |       |
|                  |                            |       |      | Ë                 |       |
|                  |                            |       |      |                   |       |
| Name be          | efore chan                 | ge    |      |                   |       |
| <                | >                          | â     | ப்   |                   | Ū     |

#### 2. Enter each item.

| Date to change name                         |          |              |  |  |
|---------------------------------------------|----------|--------------|--|--|
| Date to change name Required (E.g.)2017/1/1 |          |              |  |  |
| Name before change                          |          |              |  |  |
| Please check if there is no mistake.        |          |              |  |  |
| New name                                    |          |              |  |  |
| Last name                                   | Required | (E.g.)Yamada |  |  |
| First name                                  | Required | (E.g.)Hanako |  |  |

3. Click "Apply" to complete the procedure. Please wait for the approval of the manager

#### Receive a signature/seal request

In Jobcan Labor Management, you may be asked to print physical copies and request a seal or signature of approval from the relevant managers.

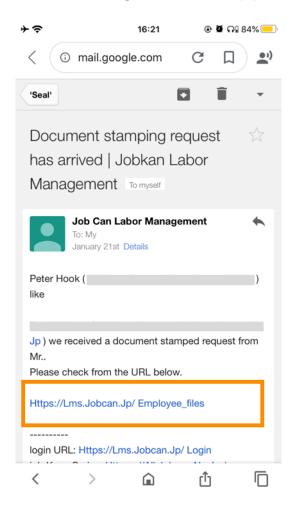

1. Click the link when you receive an email request to seal documents.

2. The page will change to "Download", and the documents that need to be signed/sealed will be displayed in the Procedure files.

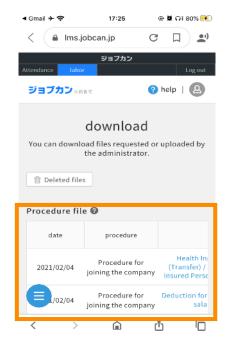

#### Receive a signature/seal request

3. Click the file name to display an image preview of the document and download it from the button at the top.

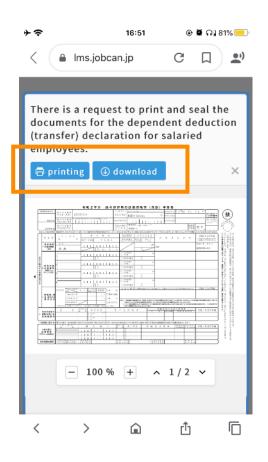

4. Send the downloaded file to a copier/printer at home, the office, convenience store, etc. for printing.

5. Please sign and seal the printed document and submit it to the manager.

\* It is also possible to submit to the manager by uploading the data after signing and sealing Jobcan Labor Management.

#### Download files

You can download the company-specified files stored in Jobcan Labor Management.

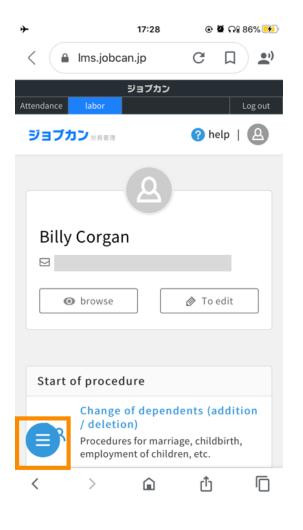

## 1. Click the blue circle mark at the bottom left of the top page.

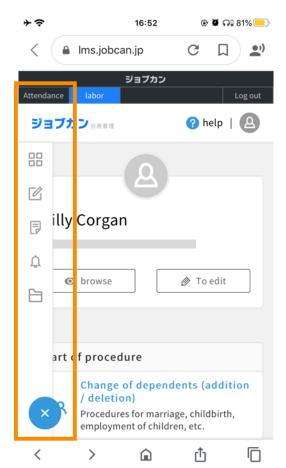

2. The menu is displayed at the left side.

Click the icon at the bottom of the menu.

#### **Download files**

3. You should now have moved to the page where you can download the file.

|   | ÷                      | 17:15                                     | 🖉 Aî 92% 💻                                 |
|---|------------------------|-------------------------------------------|--------------------------------------------|
|   |                        | download                                  |                                            |
|   |                        | oad files requested or the administrator. | uploaded by                                |
|   | <u>च</u> Deleted file: | S                                         |                                            |
|   | Procedure fil          | e 🕜                                       |                                            |
|   | date                   | procedure                                 |                                            |
|   | 2021/02/04             | Procedure for joining the company         | Health In<br>(Transfer) /<br>Insured Persc |
|   | 2021/02/04             | Procedure for<br>joining the company      | Deduction for<br>sala                      |
| П | Company reg            | ulation file 🕜                            |                                            |
|   | date                   | procedure                                 |                                            |
|   | 2021/01/21             | _                                         | te                                         |
|   |                        | upload                                    |                                            |
|   | Upload the file        | and submit it to the a                    | dministrator.                              |

4. If there is a file stored by the manager as a company-specified file, you can download it.

#### Upload files

Employees can upload files on Jobcan Labor Management.

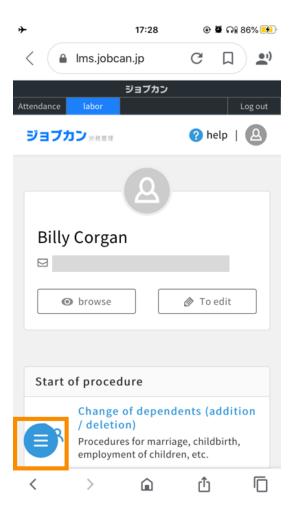

## 1. Click the blue circle mark at the bottom left of the top page.

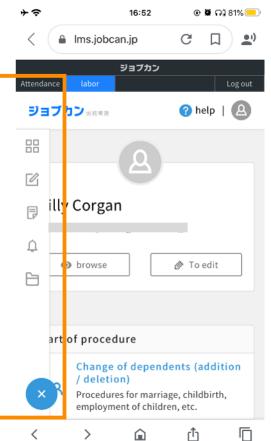

2. The menu is displayed on the left side.

Click the icon 🗎 at the bottom of the menu.

#### Upload files

3. There is an "Upload" button under "Download" on the transitioned page.

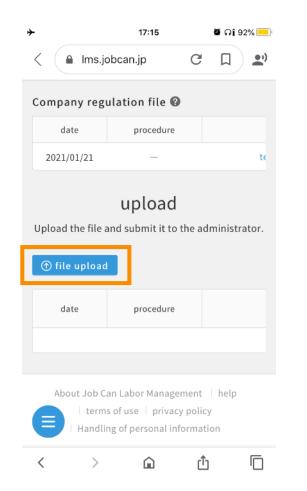

## 4. Click the "Upload" button to display the page below.

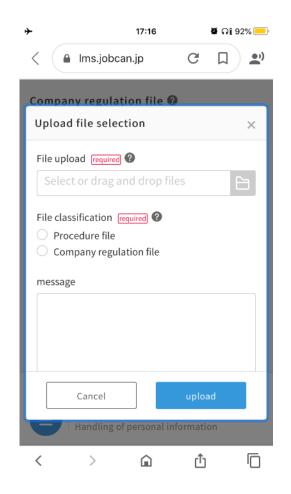

#### Upload files

5. Click the file icon at the right side of the page to select photos and files on your smartphone.

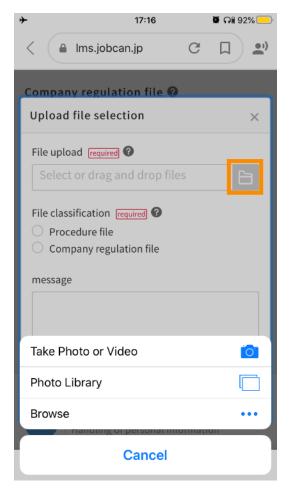

6. Upload the file, select the "File classification" and click the "Upload" button to submit the file to the manager.

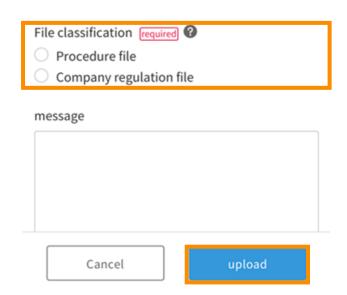

### Change employee information

1. Click "Edit" at the top page.

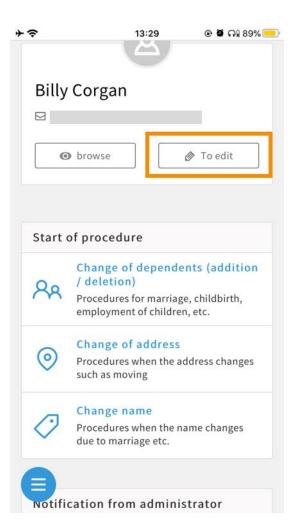

2. Edit the information as required and click the update button on the edit page.

\* Some items cannot be changed from the edit page.

If you want to update those items, please ask the manager.

【Contact】 Person in charge: Email: Tel:

### Change password

To change your password, click "Please click here if you forgot your password" on the login page.

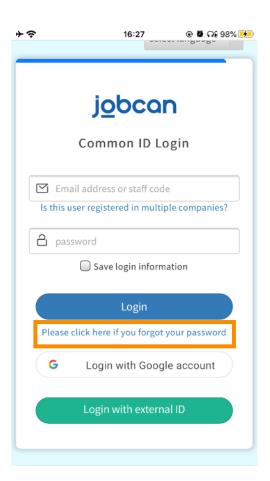

1. Click "Please click here if you forgot your password" on the login page.

2. Enter your email address and click "Send password reset email".

| select language 🗸                                    | select language 🗸                                                                                                    |
|------------------------------------------------------|----------------------------------------------------------------------------------------------------|
| <u>jo</u> bcan                                       | <u>jo</u> bcan                                                                                                    |
| Email Is this user registered in multiple companies? | Send Password Reset Email                                                                                                    |
| Send password reset email                            | Password reset email sent.<br>If you have not received instruction email after a<br>while,<br>Please check if the email is correct. |

#### Change password

3. You will receive the following email with the title "Reset password| Jobcan common ID". Click on the provided link.

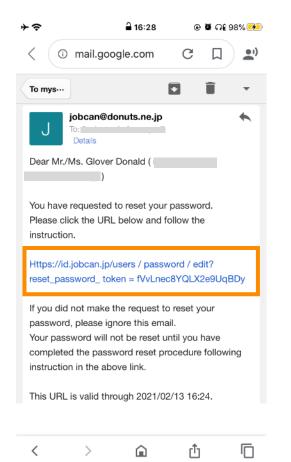

4. Enter the password you want to set and click "Register" to complete the password reset.

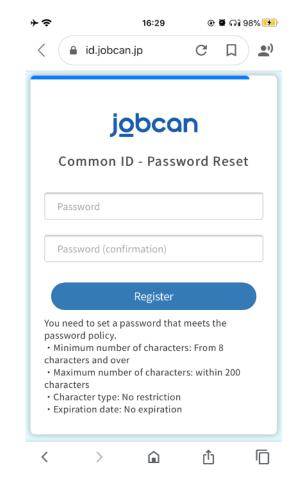

#### Information correction request

You may receive a request to correct the information registered during the procedure from the manager.

Title: Adding a correction request of dependents has arrived | Jobcan labor management

When you receive it, please check "Comment from xx" in the email, open the input page from the link, correct the relevant part, and submit to the manager.

| Adding a correction request of dependents has arrived   job cans labor management                                                                    |
|----------------------------------------------------------------------------------------------------|
| Jobcan Labor Management no-reply@lms.jobcan.ne.jp <u>via</u> sendgrid.net<br>to                                                                      |
| Peter Hook ( ) like                                                                                                    |
| Ryo Ishikawa ( ) additional modification request of dependents than I arrived.                                                                       |
| Comment from                                                                                                    |
| Please enter your emergency contact.                                                                                                    |
| Please check from the URL below.                                                                                                    |
| Https://Lms.Jobcan.Jp/add Dependents / Employee_input / 86734                                                                                        |
| any questions administrator ( please contact).                                                                                                    |
| Iogin URL: <u>Https://Lms.Jobcan.Jp/ Login</u><br>job Kang Series: <u>Https://All.Jobcan Ne.Jp/</u>                                                  |
| * This email is automatically sent by Jobkan Labor Management.<br>* Please note that even if you reply to this email, we will not be able to reply . |

#### ☑FAQ

Q. I submitted the wrong input. Can I fix it?

A. Once the answer is submitted, it cannot be modified by the employee. Please contact the person in charge within your company.

Q. Can I use Jobcan Labor Management from a smartphone or feature phone instead of PC.

A. You can use and answer from a smartphone. In the case of feature phones, you can answer if it is equipped with Android. If you do not have an environment where you can answer, please ask the person in charge within the company.

- Q. I haven't received the procedure request email. What should I do?
- A. Request email will be delivered from the address below.
  - no-reply@lms.jobcan.ne.jp

Please check if it is sorted to the junk mail folder, and if you cannot find it, ask the person in charge within the company.

| Person in charge<br>(Contact) |  |
|-------------------------------|--|
| xx Department                 |  |
| Email:<br>Tel:                |  |